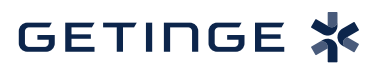

 $\boxed{\mathbf{v}}$ 

## **T-DOC v16 Create a New Trigger T-DOC v16 Create a New Trigger T-DOC v16 Create a New Trigger**

1. To create a new Trigger, click **Databases** > **Triggers**. 1. To create a new Trigger, click **Databases** > **Triggers**. 1. To create a new Trigger, click **Databases** > **Triggers**.

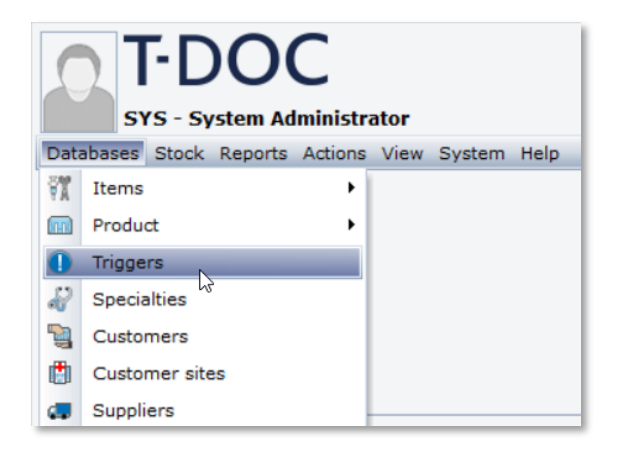

2. Click  $\begin{array}{|c|c|c|}\n\hline\n2. & \text{Click} & \text{New} & \text{in the right corner of the screen.}\n\hline\n\end{array}$  $2.2.6$  Click in the right corner of the screen.

3. In the dialog box enter the name of the trigger, what type, during what activity and when you would like the trigger to appear. would like the trigger to appear. would like the trigger to appear. 3. In the dialog box enter the name of the trigger, what type, during what activity and when you 3. In the dialog box enter the name of the trigger, what type, during what activity and when you

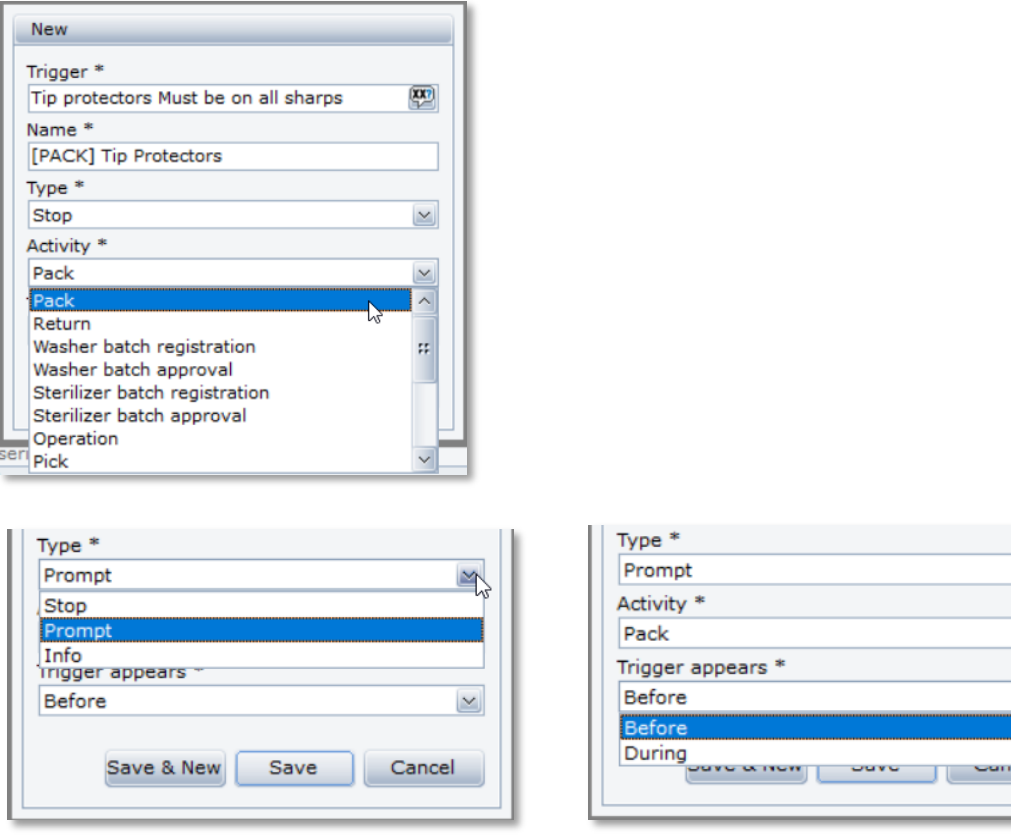

Note: When selecting Type, **Prompt** requires a selection of a check mark or an X to move forward or cancel. **Stop** requires a reset of the trigger in Admin. **Info** only has check mark to proceed.

- 4. Click  $Save$  to create trigger.  $\overline{\phantom{a}}$  . Once trigger is concerned, under the general table  $\overline{\phantom{a}}$  once the text box box  $\overline{\phantom{a}}$ 4. Click  $\frac{5}{2}$  ave to create trigger.
- 5. Once trigger is created, under the general tab you must type a description in the text box 5. Once trigger is created, under the general tab you must type a description in the text box

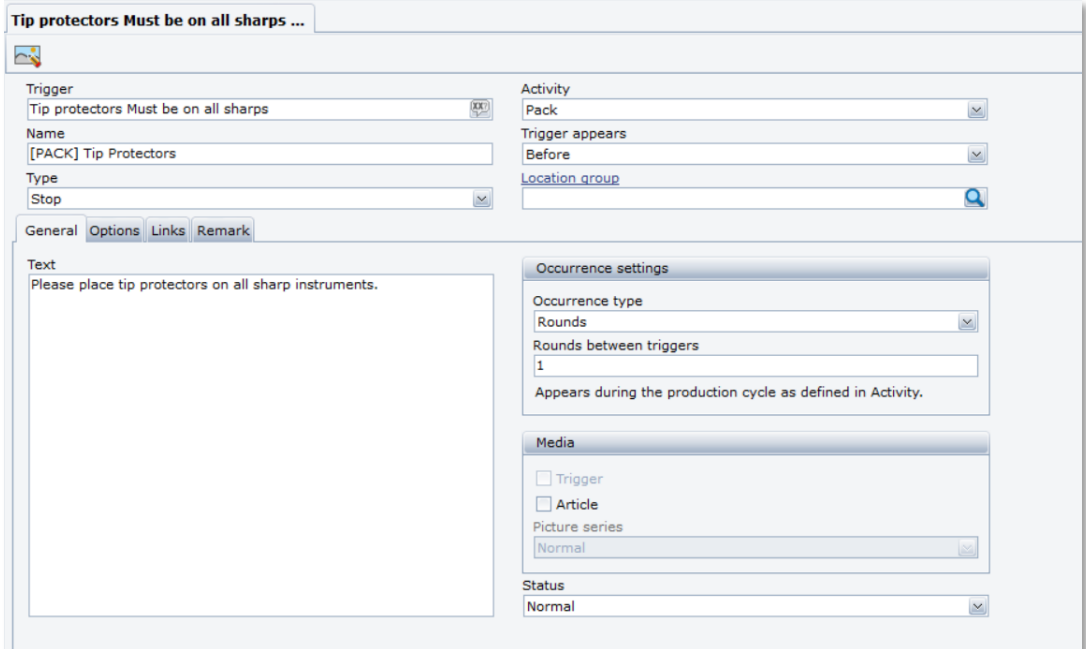

6. Change the occurrence type based on how many cycles you want to activate the trigger. 6. Change the occurrence type based on how many cycles you want to activate the trigger. 6. Change the occurrence type based on how many cycles you want to activate the trigger.

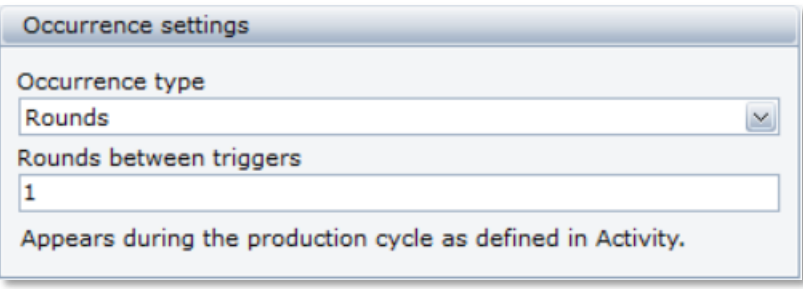

7. Click <u>S</u>ave . 7. Click . 7. Click Save .

Getinge is a registered trademark of Getinge AB, its subsidiaries, or affiliates in the United States or other countries. • Copyright 2022 Getinge AB or its subsidiaries or affiliates. • All rights reserved.

**Sales Office, USA** • 1 Geoffrey Way • Wayne, NJ 07470 • USA • Tdocsupport.us@getinge

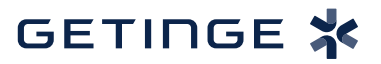